# "北京共青团"系统线上注册 操作流程

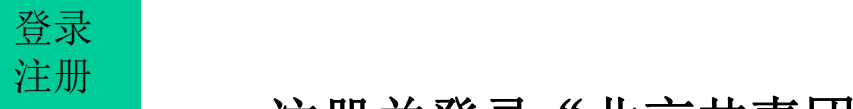

# 一、注册并登录"北京共青团"线上系统 注册 せいしんしゅう しゅうしゅう しんしゅう しんしゅう しんしゅう

1.搜索微信公众号: 青春北京 (qingchunbeijing54) 或扫码下方二维码

## 2.点击"线上系统"菜单栏,选择"北京共 青团系统"子菜单

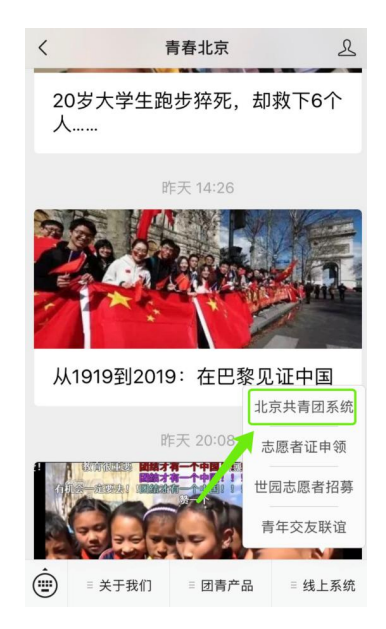

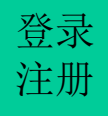

#### **1.1** 注册"北京共青团"线上系统 登录  $\dot{\Xi}_{\rm \,III}$  1.1 社加 儿从六肎凶 致\_

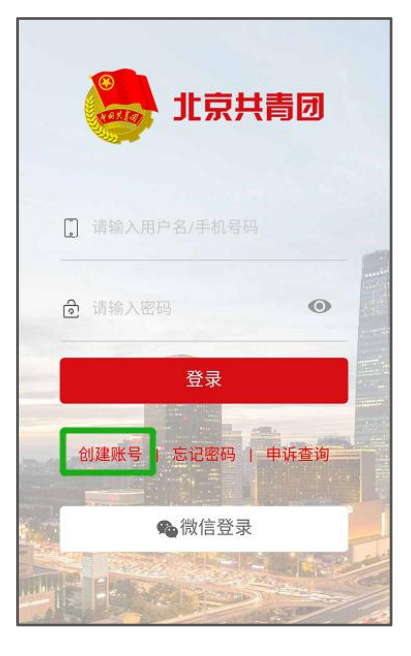

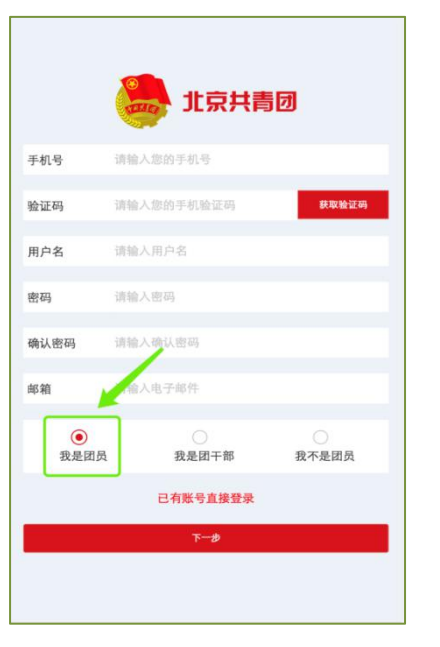

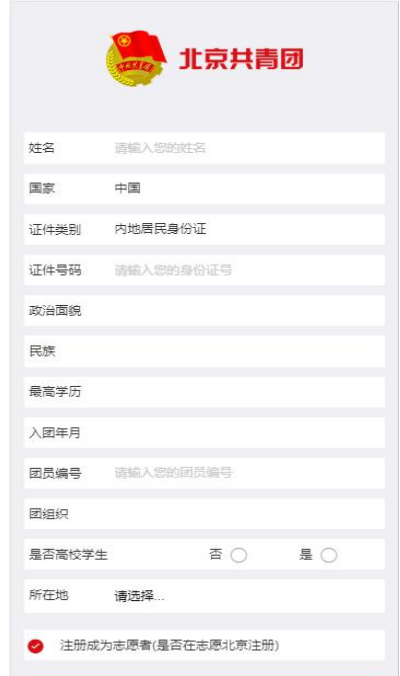

确认

▶ 点击"创建账户", 进行账 户注册

Ø 用户根据实际情况进行身 份认定(我是团员、我是团 干部、我不是团员)

Ø 注册时,请输入真实姓名 和身份证号,否则会影响团 组织关系转接

Ø团员/团干部注册后,需要 所属团组织在电脑端进行相 应的审核/添加操作

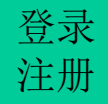

#### **1.2** 登录"北京共青团"线上系统 登录 注册

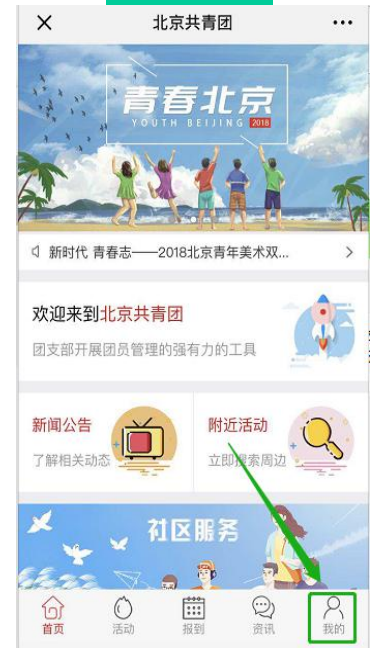

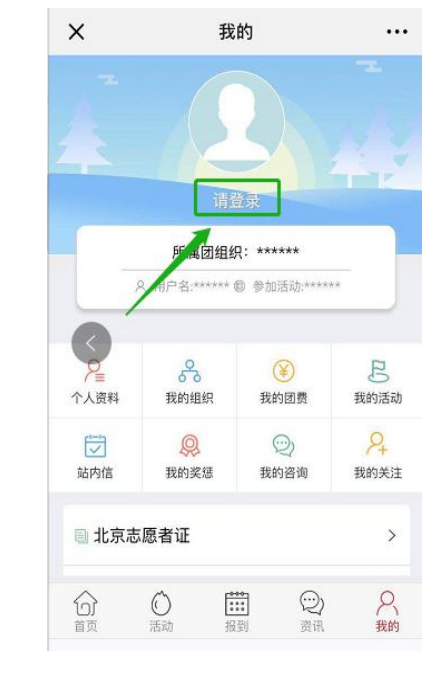

Ø 点击"请登录"

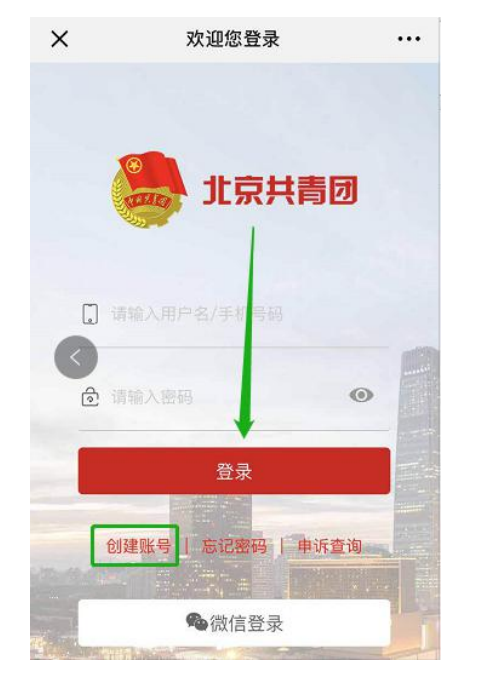

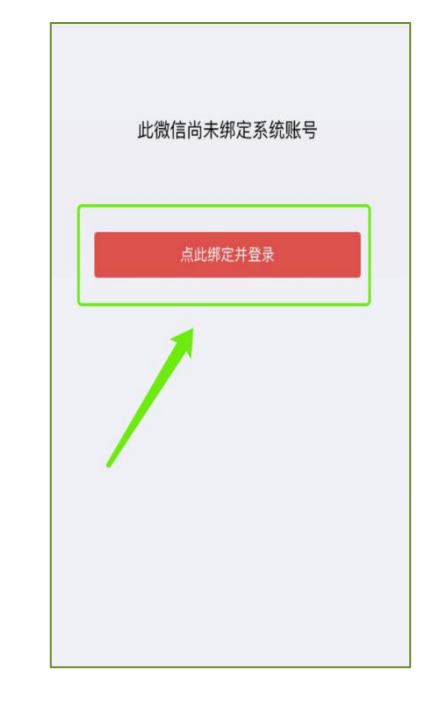

- > 在"北京共青团"线 → 点击"请登录" → 登录有两种方式: > 在"北京共青团"线 > 点击"请登录" > 登录有两种方式: > 首次使用微信登录的,<br>上系统中,点击"我的" > 1.用户名/手机号、密码 需要输入用户名/手机号、 Ø 1.用户名/手机号、密码 的方式 きょうしゃ こうきょう 进行账号绑定 Ø 2.微信登录
	- Ø 首次使用微信登录的, 需要输入用户名/手机号、

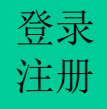

### **2.**团组织通过加入申请 登录

使用团支部账号登录"北京共青团系统", , 在电脑端点击"我的团员", 选择"申请加入"列表, 通过新团员的加入申请。完成以上操作后,新团 员即成功完成注册。